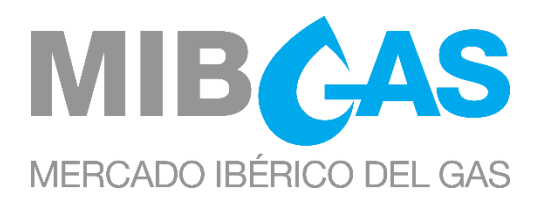

## GUIDE ON ACCESING THE ORGANISED GAS MARKET

Date: 16/06/2023

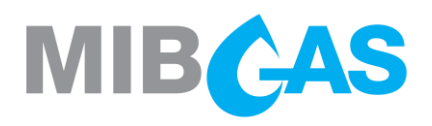

## **CONTENTS**

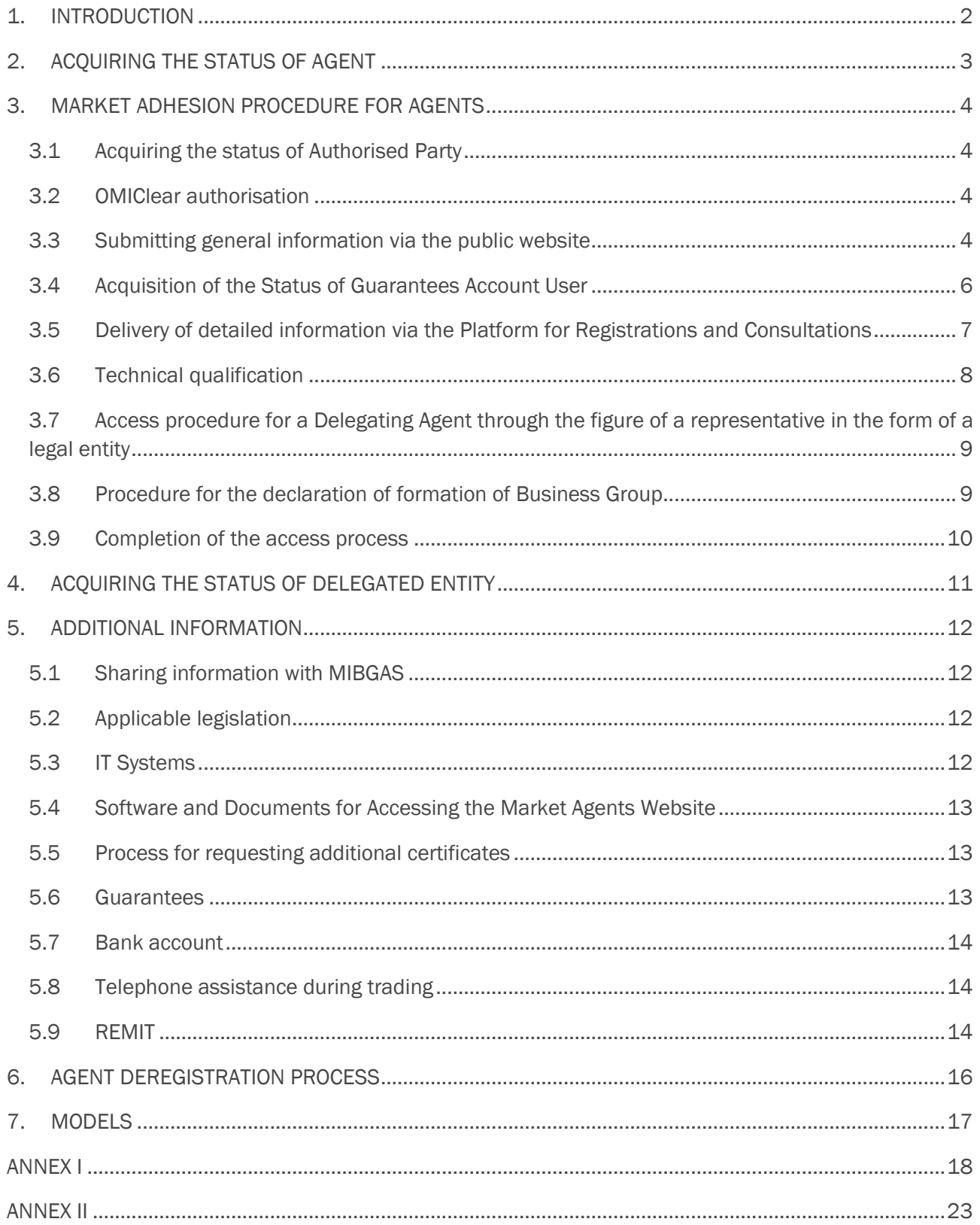

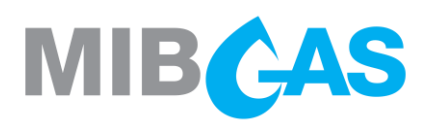

## <span id="page-2-0"></span>1. INTRODUCTION

This Guide on Accessing the Organised Gas Market describes the steps to be taken for acquiring the status of Agent, or Delegated Entity, in the Organised Gas Market.

In addition, for the purpose of drafting a standardised set of documents to facilitate their consultation and avoid delays in the processes to be undertaken before the Market Operator, a series of models have been provided as Annexes that include, amongst others, the types of powers of attorney and the authorisations to be granted by the Agents in the Market.

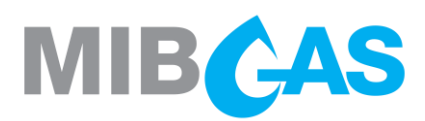

## <span id="page-3-0"></span>2. ACQUIRING THE STATUS OF AGENT

As laid down in the Rules on the Organised Gas Market, an Agent is any legal entity that having acquired the status of Authorised Party and subscribed the Adhesion Contract, and fulfilled the requirements set forth in those Rules, is entitled to trade in the market.

The status of Agent involves fulfilling the following requirements:

- **Have previously acquired the status of Authorised Party in the Spanish or Portuguese systems, or in** both, as granted by the Technical Managers.
- Have previously acquired the status of Guarantees Account User in the Guarantees Manager and have sufficient guarantees in the Market Assignment Account.
- Have expressly adhered to the rules and conditions on operation and settlement through the subscription of the corresponding Adhesion Contract (in order to negotiate products with delivery in the PVB or in the VTP).
- Have undergone the required technical qualification tests.
- Have provided the sundry operation data associated to their involvement in the market, as well as all the necessary information for the processes of invoicing, guarantees, and collections and payments, as described in this guide.

This last requirement shall be mainly through an electronic procedure that basically consists of two stages:

- 1. The first stage is undertaken through the MIBGAS public website [\(http://www.mibgas.es\)](http://www.mibgas.es/), by submitting the required data on a form, which is to provide the general details on an applicant seeking to acquire the status of Agent.
- 2. The second stage is undertaken through the Platform for Registrations and Consultations [\(https://www.market.mibgas.es\)](https://www.market.mibgas.es/), which is accessed solely by means of an electronic certificate, which requires detailed information from the applicant for its participation in the market. This second stage involves several parallel processes in which an applicant is informed electronically of its progress in each one of them.

Some of the steps in this electronic procedure require the delivery of additional documents on paper.

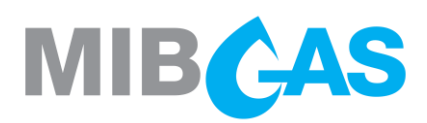

## <span id="page-4-0"></span>3. MARKET ADHESION PROCEDURE FOR AGENTS

#### <span id="page-4-1"></span>3.1Acquiring the status of Authorised Party

At the same time as the start of the procedures before the Market Operator, steps are to be taken to obtain the status of Authorised Party in the Spanish or Portuguese systems, or in both, before the Technical Manager of the Spanish Gas System (hereinafter "GTS") or the Global Technical Manager of the Portuguese Gas System (hereinafter "GTG").

Specifically, those Agents who wish to operate in the Virtual Balance Point (PVB) must be authorized by the Spanish GTS (Enagás GTS), and those agents who wish to operate in the Virtual Trading Point (VTP) must be authorized by the Portuguese GTG (REN Gasodutos).

Those Agents that acquire the status of Authorised Party exclusively in either the Spanish or Portuguese systems may only trade in products with delivery in the Spanish or Portuguese systems, respectively.

The procedure for obtaining the status of Authorised Party may be undertaken in parallel to the procedures required for acquiring the status of Agent, with the former step being a pre-requisite for completing the registration process as an Agent.

#### <span id="page-4-2"></span>3.2 OMIClear authorisation

Those MIBGAS Agents interested in trading the Balance of Month and Month Ahead products must obtain the authorisation from OMIClear. To communicate to OMIClear their interest in trading these products, please address the following contacts:

- **Marketing department: marketing@omiclear.pt**
- Clearing department: clearing@omiclear.pt

Only those Agents authorised by OMIClear may trade these products, and therefore, if OMIClear communicates to MIBGAS the loss of the mentioned authorisation, MIBGAS will proceed to disable the Agent to trade these products.

#### <span id="page-4-3"></span>3.3 Submitting general information via the public website

In order to launch the required process for adhering to the market, an applicant is to complete the Agent Registration form, which is available on the MIBGAS public website [\(http://www.mibgas.es\)](http://www.mibgas.es/).

All the fields marked as required are to be completed on that form.

These fields are:

#### Company data

- **Company name**
- Tax Number (*Código de Identificación Fiscal* in Spanish)
- **Energy Identification Code (EIC)**

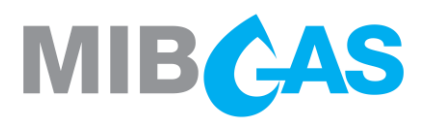

#### Attorney's data

- > Name
- Surname
- Second surname (optional)
- **ID/Passport**
- Contact phone number
- Mobile phone (optional)
- Contact e-mail

#### Registration profile, with the following options:

- Market Agent: for registration, not only as Guarantees Account User in the Guarantees Manager, but also for the participation in the Organized Gas Market.
- Guarantees Account User: for registration exclusively as a Guarantees Account User in the Guarantees Manager.

When selecting the "Market Agent" option, the "Guarantees Account User" option will be automatically selected as it is required parallel registration processing.

#### Manner of operation in the market, with the following options:

- Agent: When the Agent acts in its own name, being entitled in turn to act on behalf of other Agents.
- Delegated Entity: A legal entity that is not an Agent and which will act in the name of a delegating agent.
- Delegating Agent: When the Agent acts through a delegated legal entity.

#### Data for delivering the certificate:

- E-mail for delivering the software certificate
- E-mail for delivering the PIN for the software certificate

Once completed, click on the button *Send Application* 

Besides completing the form, each applicant is to send MIBGAS the following documents on paper:

- Copy of the document that specifies the tax number (*Número de Identificación Fiscal - NIF*) of the entity applying to become a market Agent, issued by the Tax Authorities (Agencia Tributaria in Spain).
- **Copy of the identity card or passport of the signatory of the application, who is to have sufficient** powers to perform all those acts and sign all those documents required for the full adhesion to the Market of the applicant, or their clients.
- A power of attorney duly notarised and legalised for the person acting on the entity's behalf that is to contain sufficient powers to perform all those acts and sign all those documents required for the full adhesion to the Organised Gas Market of the applicant, or their clients. These powers shall be valid for MIBGAS if they involve:
	- Powers according to the content featured in this guide (Model I in Annex I).
	- General and sufficient powers of attorney, with no limit on their scope and granted on a joint and several basis.

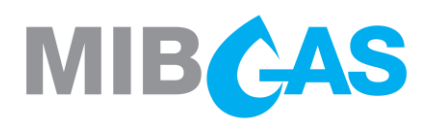

Model I in Annex I to this document provides a template of the deed that may be used for the powers of attorney granted by an applicant entity.

In addition, **Model II** in Annex I is a form that needs to be submitted in the event of delegation.

These powers, although they need to be submitted as a photocopy, may be sent beforehand in PDF format to the following e-mail address [agentes@mibgas.es,](mailto:agentes@mibgas.es) for their official acceptance as fit for purpose.

Once the documents have been presented and accepted, MIBGAS shall proceed to generate a personal electronic certificate for access to Market Platform, in the name of the person who has been authorised to conduct the administrative procedures. This certificate shall be provided on a software format.

This software certificate shall be sent together with the items and information required for its use, to the address specified on the form, to the attention of the corresponding Attorney. At the same time as the software certificate is sent, an e-mail shall be delivered with the password for downloading the software certificate (PIN) to the e-mail address specified on the form.

#### <span id="page-6-0"></span>3.4Acquisition of the Status of Guarantees Account User

As laid down in the Rules of the Organised Gas Market, Market Agents should have previously acquired the status of Gurantees Account User.

Regardless of whether the Agent wishes to negotiate products with delivery in the PVB, the VTP or both, it must acquire the status of Guarantee Account User.

The registration process as a Guarantees Acount User is described in the Guide on Accesing the Guarantees Manager, which is available at MIBGAS public website [\(www.mibgas.es](http://www.mibgas.es/) > Guarantee Manager > Become a Guarantee Account User).

When the attorney power provided to be registered as a Guarantees Account User is acceptable to be registered as a Market Agent, the electronic certificate of the attorney person will be enabled to access both the Guarantees Management Platform and the Registration and Consultations Platform (both accessible through [https://www.market.mibgas.es\)](https://www.market.mibgas.es/).

The powers included in this guide as Appendix I shall be valid for the acquisition of the Guarantees Account User status.

If the attorney powers submitted are the special powers included in Appendix I of the Guide on Accesing the Guaratees Manager, these shall not be sufficient to acquire the status of Market Agent. In this case, it is convenient to proceed to the simultaneously submission of both templates.

The information provided by the subject to be registered as a Guarantees Account User or as a Market Agent shall be common to the Market Operator and the Guarantees Manager and it shall be accessible both from the Market Platform and the Guarantees Management Platform. Therefore, once submitted through one platform, it is not necessary to be submitted through the other.

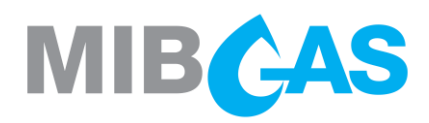

The process of acquiring the Guarantees Account User status can be performed in parallel with the process required to obtain the Market Agent status. The completion of the registration process as Guarantees Account User is an indispensable requirement to complete the registration process as Market Agent.

#### <span id="page-7-0"></span>3.5Delivery of detailed information via the Platform for Registrations and Consultations

After receiving the electronic certificate, and in order to provide MIBGAS with all the data associated to participation in the market, use is to be made of the Platform for Registrations and Consultations, which is accessible from the MIBGAS website for Market Agents [\(https://www.market.mibgas.es\)](https://www.market.mibgas.es/).

In order to securely insert or modify the associated data, a software certificate with an update or attorney's profile is required to access this system (section 5.5). MIBGAS shall issue certificates with an attorney's profile, provided that the corresponding application is accompanied by powers of attorney that fulfil the same conditions as those required for obtaining the status of Agent in the Organised Gas Market.

The following are the data that need to be inserted via the Platform for Registrations and Consultations:

**General information on the Agent: company name, tax number or equivalent, registered address,** EIC and type of Agent.

If this information has already been provided in the Guarantees Management Platform for the registration process as a Guarantees Account User, it shall be necessary to complete it with the "Agent type" information.

*Participants data > Modify reference data > Basic details* 

**Contact persons with the Market Operator, with contact phone numbers and e-mail addresses.** 

*Participants data > Modify reference data > Contact persons*

**D** Users authorised to access the Market Platform, with specification of the permissions granted.

Participants data > Modify reference data > Contact persons

> Trading Portfolios.

*Participants data > Modify reference data > Trading Portfolio: New*

Bank Account, with its corresponding detail.

*Participants data > Modify reference data > Bank account*

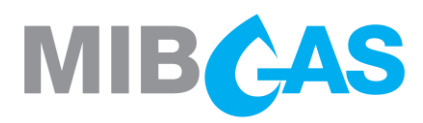

Likewise, the Agent may impose limits on the posting of orders for the different products, with the  $\sum_{i=1}^{n}$ aim being to avoid errors. For each product, the Agent may introduce the jump in price and the maximum amount permitted in its orders. If it does not specify a limit, application shall be made of the limits the system defines by default, as stipulated in the corresponding Market Resolution.

*Participants data > Modify reference data > Order limits: Edit*

**Generation of the Adhesion Contract: It is to be generated within the Platform for Registrations** and Consultations by using the Adhesion Contract software certificate.

#### An Agent may not generate its Adhesion Contract until it its basic information has been processed.

*Participants data > Register status > Agents: General register status > Adhesion Contract (access is by right-clicking on the agent's record).*

This shall lead to the creation of a PDF file that contains the Adhesion Contract to negotiate products with delivery in the PVB or in the VTP, as appropriate, whereby two copies of the file are to be printed and all its pages endorsed. Once both copies have been signed, they are to be sent to MIBGAS for its signature. One of the original copies shall then be returned to the applicant, with the other remaining in the possession of MIBGAS. The subscription of the Adhesion Contract "per se" does not mean that the status of Agent has been granted, as it is simply another requirement to be fulfilled during the process of accessing the market.

Note that for the negotiation of products in PVB and VTP, the Agent must generate and sign both adhesion contracts. For the Contract of Adhesion to the Rules of the Spanish Market, the binding version will be the Spanish; while for the Contract of Adhesion to the Portuguese Market Rules it will be the Portuguese one.

The signing of the aforementioned contracts may also be done through a digital signature.

In this case, the signature must be such that it can be validated through the Valid-e application, at the following link, or another official application for certificates issued by certification bodies in the European Union: https: // validate. redsara.es/valide/validarFirma/ejecutar.html

The electronically signed contract will be sent by email to [agentes@mibgas.es.](mailto:agentes@mibgas.es) From MIBGAS it will be signed, and it will be sent by email to the address available on the platform for this purpose.

#### <span id="page-8-0"></span>3.6Technical qualification

Annex II describes the procedure to be followed for obtaining technical qualification, in which a check shall be made to ensure that the Agents' IT systems are properly set up and that the personnel receiving that qualification have the necessary understanding of the Market Platform to take part in it.

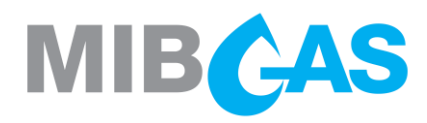

At the end of the procedure described for obtaining technical qualification, the Agent is to send MIBGAS a hardcopy of Annex II to this guide, duly completed, including the certificate provided for in point 6, which is to be signed by the person empowered to oversee the Agent's registration process.

The signing of the document may also be done through a digital signature.

In this case, the signature must be such that it can be validated through the Valid-e application, at the following link, or another official application for certificates issued by certification bodies in the European Union:

#### <https://valide.redsara.es/valide/validarFirma/ejecutar.html>

The electronically signed contract will be sent by email to [agentes@mibgas.es.](mailto:agentes@mibgas.es)

#### <span id="page-9-0"></span>3.7Access procedure for a Delegating Agent through the figure of a representative in the form of a legal entity

When proceeding through the figure of a representative in the form of a legal entity (either through another Agent or a Delegate) application shall be made of the procedure described in the preceding points, with the following additional requirements:

- Said Delegate is to accredit its status by presenting the corresponding powers of attorney (Model II in Annex I).
- In addition, it shall register such delegation through the Platform for Registrations and Consultations.
- *Participants data > Register status > Representation: General register status > Represented (access is by right-clicking on the delegate's record).*
- **The Delegate shall provide all those documents required by the Market Operator for the purpose** of empowering it to proceed in that capacity.

The Delegating Agent shall accept full responsibility for all the Delegate's actions in the market.

#### <span id="page-9-1"></span>3.8Procedure for the declaration of formation of Business Group

The Trading Platform will have an optional mechanism that will prevent the matching of orders sent for trading in the Continuous Market between Agents who declare that they belong to the same Business Group, as defined in Article 42.1 of the Commercial Code. Agents wishing to use this mechanism must present a Declaration on belonging to a Business Group in accordance with Model III provided in Annex I.

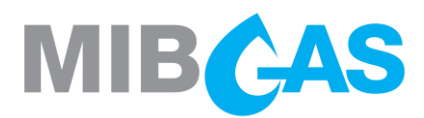

#### <span id="page-10-0"></span>3.9Completion of the access process

Once all the information received via the electronic forms has been verified, and likewise the documents on paper have also been received and verified, MIBGAS shall declare the process completed, with granting of the status of Agent.

For the completion of the registration process as an Agent, this must have acquired the status of Guarantees Account User. Also, the Market Operator must have received the applicant´s suitability by at least one of the Technical Managers.

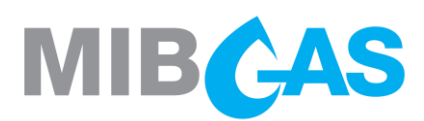

## <span id="page-11-0"></span>4. ACQUIRING THE STATUS OF DELEGATED ENTITY

A Delegated Entity is a legal entity that acts as a Delegate for Agents on the Organised Gas Market without being an Agent.

Those parties that wish to acquire the status of Delegated Entity are to complete the access form on the public website described in 3.2., specifying this option.

Once the Delegated Entity has received the software certificate, it is to provide the following data through the Platform for Registrations and Consultations:

General data on the entity: company name, tax number or equivalent, and registered address.

*Participants data > Modify reference data > Basic details*

**Contact persons with the Market Operator, with contact phone numbers and e-mail addresses.** 

*Participants data > Modify reference data > Contact persons*

**D** Users authorised to access the Market Platform, with specification of the permissions granted.

*Participants data > Security certificates maintenance > New certificate*

Whatsoever other information as required for the proper pursuit of its operations in the market.

Once all the information received via the electronic forms has been verified, and likewise the documents on paper have also been received and verified, MIBGAS shall declare the process completed, with granting of the status of Delegated Entity.

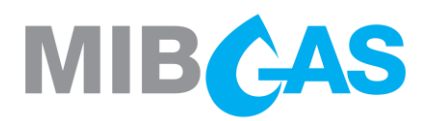

## <span id="page-12-0"></span>5. ADDITIONAL INFORMATION

#### <span id="page-12-1"></span>5.1Sharing information with MIBGAS

As described in the preceding chapter, the information to be shared with MIBGAS during the adhesion process and the provision of the data associated to participation in the market shall be delivered through the Platform for Registrations and Consultations. In addition to this Access Guide, the application has help manuals for facilitating the introduction of data.

Nevertheless, if any further assistance is required during the adhesion process or the completion of forms, please contact MIBGAS via e-mail at [agentes@mibgas.es](mailto:agentes@mibgas.es)

Any documents on paper that are required are to be sent to the following postal address:

MIBGAS, S.A.

Att: *Alta de Agentes del Mercado Organizado de Gas* (Registration of Agents in the Organised Gas Market)

Calle Alfonso XI, 6

28014 Madrid – Spain

#### <span id="page-12-2"></span>5.2Applicable legislation

A detail of the basic legislation applicable is available on the MIBGAS website[: http://www.mibgas.es](http://www.mibgas.es/)

#### <span id="page-12-3"></span>5.3IT Systems

The MIBGAS public website contains the "Workstation Setup Guide for Accessing the MIBGAS Platform" which describes the requirements a client workstation needs to fulfil for logging onto the Organised Gas Market Platform, as well as the necessary steps to be taken to properly set up and begin using the Platform for Registrations and Consultations and the Trading Platform.

The main tools required for using the Organised Gas Market Platform website, whose required specifications and versions are listed in the Guide, are as follows:

- **Hardware: PC or laptop, with suitable processing and memory specifications**
- **Windows Operating System**
- Microsoft Edge browser
- **Java Virtual Machine (32 bits)**
- **Digital certificates**

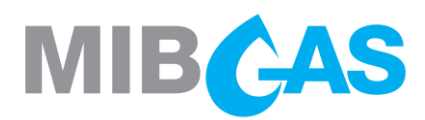

#### <span id="page-13-0"></span>5.4Software and Documents for Accessing the Market Agents Website

Once the application for registering as an Agent has been submitted through the public website, and when an access certificate has been requested for the company's Attorney, MIBGAS shall provide the prospective Agent with the necessary means for downloading the certificate.

Access is also to be provided to the website with the necessary documents and software for installing and setting up the workstation for accessing the Market Agents Website.

#### <span id="page-13-1"></span>5.5Process for requesting additional certificates

Additional certificates may be requested for operating in the Organised Gas Market.

In order to request these certificates, and provided that the model of Powers of Attorney contained in this Access Guide has been used, all that is needed for their issue is a simple written request or an electronic request from the Attorney.

When the powers used for registering the Agent in the Organised Gas Market are not those provided in this Guide, the requests for software certificates are to be accompanied by powers of attorney that authorise the applicants to operate in this market.

In the application for additional certificates, the following profiles can be distinguished:

- **X** Registration and Consultations Platform:
	- **N** "No Access" profile: does not allow access to the Registrations and Consultations Platform.
	- **I** "Update" profile: allows the access and modification of the Agent's information in the Registrations and Consultations Platform, except for the modification of the bank account and the management of certificates, which can only be done if the certificate is also an attorney certificate.
	- **D** "Query" profile: allows access to the Registrations and Consultations Platform, but not allows the modification of the Agent`s information.
- **XX** Trading Platform:
	- **N** "No access" profile: does not allow access to the Trading Platform.
	- **D** "Update" profile: allows the access and the sending, modification and cancellation of offers in the Trading Platform.
	- **D** "Query" profile: allows access to the Trading Platform, but does not allow the sending, modification and cancellation of offers.

*Participant data> Security Certificate Maintenance> New certificate*

#### <span id="page-13-2"></span>5.6Guarantees

As part of the Agent registration process, initial guarantees stablished in the "Types and calculation of guarantee requirements" section of the "Economic results, invoicing, collections and payments and guarantees managed by MIBGAS" Rule must be formalised.

Likewise, Agents should provide sufficient guarantees to cover their operations in the market.

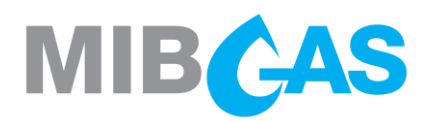

Guarantees must be formalised in favor of the Guarantees Manager according to the Rules for Managing Guarantees in the Gas System, as described in the Guide on Accessing the Guarantees Manager, which is available at MIBGAS public website [\(www.mibgas.es](http://www.mibgas.es/) > Guarantee Manager > Become a Guarantee Account User).

In any case, questions regarding the formalisation of guarantees can be addressed to the following email: [garantias@mibgas.es.](mailto:garantias@mibgas.es)

#### <span id="page-14-0"></span>5.7Bank account

The following bank account is to be used for the credits and debits corresponding to the Organised Gas Market:

- Titular: MIRGAS, S.A.
- **IBAN: ES05 0049 1500 06 2519301920**
- SWIFT: BSCHESMMXXX

#### <span id="page-14-1"></span>5.8Telephone assistance during trading

According to the "Assistance" Rule, the following phone numbers are available to Agents in order to resolve issues related to an ongoing trading session:

- Main phone: +34 916598960
- Secondary phone: +34 916598967

If unable to contact MIBGAS at the above numbers, or in case of emergency operation according to the "Emergency System" Rule, assistance may be requested at:

**Emergency mobile: +34 620152304** 

#### <span id="page-14-2"></span>5.9REMIT

Pursuant to Regulation (EU) No. 1227/2011 of the European Parliament and of the Council on wholesale energy market integrity and transparency (hereinafter "REMIT"), the participants in those markets are to regularly provide the Agency for the Cooperation of Energy Regulators (hereinafter "ACER") with data on wholesale energy contracts, involving both the delivery of electricity and natural gas, and the transmission of these products.

According to the provisions of Article 6 of Commission Implementing Regulation (EU) No. 1348/2014 of 17 December 2014 on data reporting implementing Article 8(2) and Article 8(6) of Regulation (EU) No. 1227/2011 of the European Parliament and of the Council on wholesale energy market integrity and transparency, the organised market place where the wholesale energy product was executed or the order was placed shall at the request of the market participant offer a data reporting agreement.

Pursuant to the above, MIBGAS, as the entity responsible for managing the Organised Gas Market, shall render a reporting service by virtue of the aforementioned EU Regulation as Registered Reporting Mechanism (RRM) of ACER.

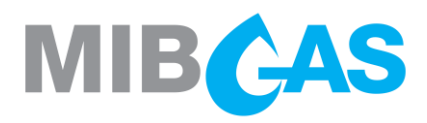

When an agent wishes MIBGAS to report its operations on the Organised Gas Market to ACER, it is to follow the steps indicated in the User Guide for Requesting Remit Reporting Services, available on the public website, within the menu Iberian Gas Market / Mercado Ibérico de Gas – REMIT.

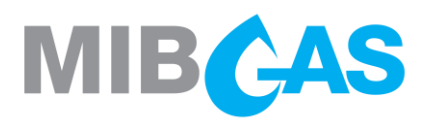

## <span id="page-16-0"></span>6. AGENT DEREGISTRATION PROCESS

Before proceeding with the withdrawal, the Market Operator will ensure that the Agent has closed all its positions in the market and met satisfied all its collection and payment commitments with the market.

The deregistration procedure is carried out through the Registration and Queries Platform, editing the termination date in MIBGAS:

*Participant data > Modifying reference data > Basic information*

Once the previous step has been completed, MIBGAS will request the release of the initial guarantee deposited in the market activity as soon as possible and the agent will be notified.

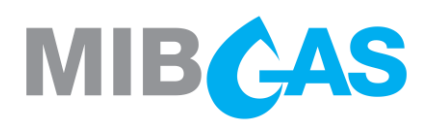

## <span id="page-17-0"></span>7. MODELS

The templates are presented forthwith, with the rules on their completion being as follows:

- The texts in italics between brackets are not to appear in the final document.
- The texts in italics without brackets are to be replaced by the appropriate value with no highlighting.

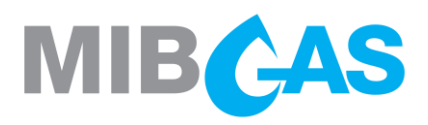

## <span id="page-18-0"></span>ANNEX I

#### MODEL I

#### PODER NOTARIAL DE OTORGAMIENTO DE FACULTADES A PERSONA FISICA

#### *(A formalizar mediante escritura pública notarial):*

"Que tal y como interviene, en la representación que ostenta, confiere poder especial, pero tan amplio y bastante como en Derecho se requiera y sea necesario, a favor de, \_\_\_\_\_, con N.I.F. \_\_\_\_\_\_\_\_\_\_ para que, de forma solidaria, con su sola firma, en nombre y representación del Poderdante, ejercite, en sus más amplios términos, las siguientes

#### FACULTADES

- 1. Para el acceso al Mercado Organizado de Gas:
	- 1.1 Comparecer ante cualesquiera organismos públicos o privados pertinentes, y especialmente ante el Operador del Mercado y ante el Gestor Técnico para realizar cuantas gestiones sean precisas o convenientes para solicitar las autorizaciones, comunicaciones y documentos necesarios al objeto de acceder al Mercado Organizado de Gas.
	- 1.2 Suscribir el contrato de adhesión y cualesquiera otros tipos de documentos necesarios y convenientes para perfeccionar la completa adhesión al Mercado Organizado de Gas y realizar cualesquiera actos necesarios o convenientes a tal fin.
- 2. Para participar en el Mercado Organizado de Gas y realizar operaciones del sistema gasista, tanto ante el Operador del Mercado como ante el Gestor Técnico:
	- 2.1 Formalizar, en los términos y condiciones que estime oportunos, cualesquiera ofertas de compra y venta de los distintos productos en el Mercado Organizado de Gas y para realizar operaciones en el sistema gasista.

#### NOTARIAL ACT FOR THE GRANTING OF POWERS OF ATTORNEY TO A NATURAL PERSON

*(To be formalised by means of a public notarial deed):*

"Which as he intervenes, in the capacity he holds, grants special power, as broad and sufficient as required and necessary, in favour of \_\_\_\_\_\_\_\_\_ VAT Identification Number \_\_\_\_\_\_\_, so that acting on his behalf and in representation of \_ exercises, as much as possible, the following

#### POWERS

- 1. For accessing the Organised Gas Market:
	- 1.1 To appear before whatsoever pertinent public or private agencies, and especially before the Market Operator and before the Technical Manager to undertake whatsoever administrative procedures as may be required or deemed convenient for requesting the necessary permissions, communications and documents for the purpose of accessing the Organised Gas Market.
	- 1.2 Subscribing the adhesion contract and whatsoever other kinds of documents as necessary and deemed convenient for full adhesion to the Organised Gas Market, and undertake whatsoever acts as necessary or deemed convenient accordingly.
- 2. For participating in the Organised Gas Market and operating in the gas system, both before the Market Operator and before the Technical Manager:
	- 2.1 Formalise, according to the terms and conditions deemed appropriate, whatsoever purchase and sales orders for the different products in the Organised Gas Market and for operating in the gas system.

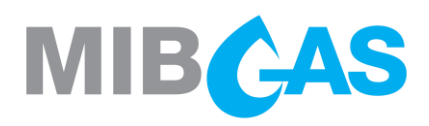

- 2.2 Recibir las comunicaciones y requerimientos de cualquier tipo derivados de su intervención en el Mercado Organizado de Gas y de la realización de operaciones del sistema gasista.
- 2.3 Realizar actos y firmar documentos necesarios o convenientes para la participación en el Mercado Organizado de Gas y para la realización de operaciones en el sistema gasista.
- 2.4 Determinar y designar, mediante simple solicitud escrita o electrónica, a las personas físicas que serán habilitadas en los medios de comunicación del Operador del Mercado y del Gestor Técnico, para presentar las ofertas y realizar los demás actos que requiera la participación en el Mercado Organizado de Gas y en el resto de operaciones en el sistema gasista.
- 2.5 Comunicar y, en su caso, modificar todos aquellos datos relativos a la cuenta bancaria a utilizar para la realización de abonos.
- 2.6 Reclamar, cobrar y percibir cantidades derivadas de la intervención el Mercado Organizado de Gas o de la realización de operaciones en el sistema gasista, así como solicitar la constitución, modificación y retirada de cualquier tipo de garantías relacionadas con dichas actividades.

En caso de inconsistencia entre los textos prevalecerá y será de aplicación la versión española.

- 2.2 Receive communications and requests of any kind arising from its involvement in the Organised Gas Market and from its operations in the gas system.
- 2.3 Arrange acts and subscribe documents as necessary or deemed convenient for participating in the Organised Gas Market and for operating in the gas system.
- 2.4 Specify and nominate, by means of a simple written or electronic notification, those private persons that shall be authorised to use the means of communication provided by the Market Operator and the Technical Manager, for posting orders and carrying out whatsoever acts required for participating in the Organised Gas Market and in all the other operations in the gas system.
- 2.5 Communicate and if applicable, modify all data relative to the bank account that is to be used for payment.
- 2.6 Claim, collect and receive amounts arising from participation in the Organised Gas Market or from operations in the gas system, as well as request the arrangement, modification and withdrawal of any kind of guarantee related to said activities.

In the event of any inconsistency, the Spanish version shall prevail as that applicable.

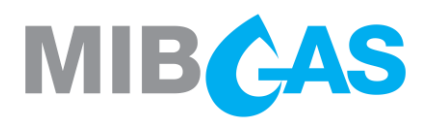

#### MODEL II

#### PODER NOTARIAL DE REPRESENTACIÓN DE PERSONA JURÍDICA A PERSONA JURIDICA

*(A formalizar mediante escritura pública notarial):*

Que tal y como interviene, en la representación que ostenta, confiere poder especial, pero tan amplio y bastante como en Derecho se requiera y sea necesario, a favor de la Mercantil \_\_\_\_\_\_\_\_\_\_\_\_\_\_\_\_\_\_\_ con N.I.F. \_\_\_\_\_\_\_\_\_\_\_, para que, de conformidad con las disposiciones que al efecto se contengan en la legislación vigente, intervenga en su nombre y representación y ejercite, en sus más amplios términos, las siguientes

#### FACULTADES

- 1. Para el acceso al Mercado Organizado de Gas:
	- 1.1 Actuar como representante del poderdante a los efectos previstos en la normativa vigente que regule el acceso al Mercado Organizado del Gas.
	- 1.2 Comparecer ante cualesquiera organismos públicos o privados pertinentes, y especialmente ante el Operador del Mercado y ante el Gestor Técnico para realizar cuantas gestiones sean precisas o convenientes para solicitar las autorizaciones. comunicaciones y documentos necesarios al objeto de acceder al Mercado Organizado de Gas.
	- 1.3 Suscribir el contrato de adhesión y cualesquiera otros tipos de documentos necesarios y convenientes para perfeccionar la completa adhesión al Mercado Organizado de Gas y realizar cualesquiera actos necesarios o convenientes a tal fin.

2. Para participar en el Mercado Organizado de Gas y realizar operaciones del sistema gasista, tanto ante el Operador del Mercado como ante el Gestor Técnico:

- 2.1 Actuar como representante del poderdante a los efectos previstos en la normativa vigente que regule el Mercado Organizado del Gas.
- 2.2 Formalizar, en los términos y condiciones que estime oportunos, cualesquiera ofertas de compra y venta de los distintos productos en el Mercado Organizado de Gas y para realizar operaciones en el sistema gasista.

#### NOTARIAL ACT FOR THE GRANTING OF POWERS OF ATTORNEY FROM ONE LEGAL ENTITY TO ANOTHER

#### *(To be formalised by means of a public notarial deed):*

"Which as he intervenes, in the capacity he holds, grants special power, as broad and sufficient as required and necessary, in favour of Theolder of Tax Number \_\_\_\_\_\_\_\_\_\_ whereby on a joint and several basis, with its signature alone, in the name and on behalf of the Grantor, may exercise, in the broadest sense, the following

#### POWERS

- 1. For accessing the Organised Gas Market:
	- 1.1 Act as the Grantor's delegate for those purposes provided for in current regulations governing access to the Organised Gas Market.
	- 1.2 Appear before whatsoever pertinent public or private agencies, and especially before the Market Operator and before the Technical Manager to undertake whatsoever administrative procedures as may be required or deemed convenient for requesting the necessary permissions, communications and documents for the purpose of accessing the Organised Gas Market.
	- 1.3 Subscribing the adhesion contract and whatsoever other kinds of documents as necessary and deemed convenient for full adhesion to the Organised Gas Market and undertake whatsoever acts as necessary or deemed convenient accordingly.
- 2. For participating in the Organised Gas Market and operating in the gas system, both before the Market Operator and before the Technical Manager:
	- 2.1 Act as the Grantor's delegate for those purposes provided for in current regulations governing access to the Organised Gas Market.
	- 2.2 Formalise, according to the terms and conditions deemed appropriate, whatsoever purchase and sales orders for the different products in the Organised Gas Market and for operating in the gas system.

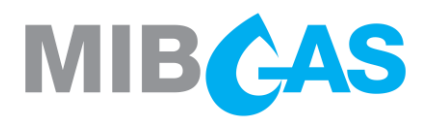

- 2.3 Recibir las comunicaciones y requerimientos de cualquier tipo derivados de su intervención en el Mercado Organizado de Gas y de la realización de operaciones del sistema gasista.
- 2.4 Realizar actos y firmar documentos necesarios o convenientes para la participación en el Mercado Organizado de Gas y de la realización de operaciones en el sistema gasista.
- 2.5 Comunicar y, en su caso, modificar todos aquellos datos relativos a la cuenta bancaria a utilizar para la realización de abonos.
- 2.6 Reclamar, cobrar y percibir cantidades derivadas de la intervención el Mercado Organizado de Gas o de la realización de operaciones en el sistema gasista, así como solicitar la constitución, modificación y retirada de cualquier tipo de garantías relacionadas con dichas actividades.

Las facultades podrán ser ejercitadas por cualquier representante de la apoderada que tenga facultades para realizar en nombre de la apoderada los actos a que el poder se refiere.

En caso de inconsistencia entre los textos prevalecerá y será de aplicación la versión española.

- 2.3 Receive communications and requests of any kind arising from its involvement in the Organised Gas Market and from its operations in the gas system.
- 2.4 Arrange acts and subscribe documents as necessary or deemed convenient for participating in the Organised Gas Market and for operating in the gas system.
- 2.5 Notify and, as appropriate, modify any data on the bank account to be used for payments.
- 2.6 Claim, collect and receive amounts arising from participation in the Organised Gas Market or from operations in the gas system, as well as request the arrangement, modification and withdrawal of any kind of guarantee related to said activities.

The powers may be exercised by any one of the attorney's delegates with powers to undertake in the name of the attorney those acts to which the powers refer.

In the event of any inconsistency, the Spanish version shall prevail as that applicable.

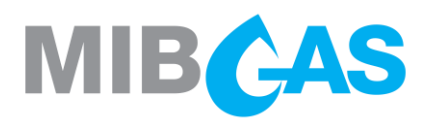

#### DECLARACIÓN SOBRE PERTENENCIA A GRUPO EMPRESARIAL

D./D.ª \_\_\_\_\_\_\_\_\_\_\_\_ mayor de edad, en representación de \_\_\_\_\_\_\_\_\_\_\_\_, en relación a su participación en el Mercado Organizado de Gas y las operaciones que realice en el sistema gasista ante el Operador del Mercado (en adelante, el "Agente")

#### **DECLARA**

1º) Que la empresa a la que representa:

\_\_\_\_\_\_\_\_\_\_\_\_

☐ No pertenece a ningún Grupo empresarial (entendiéndose por sociedades del mismo grupo empresarial aquéllas que se encuentran en alguno de los supuestos contemplados en el artículo 42.1. del Código de Comercio).

□ Pertenece al Grupo de empresas:

3º) Que, en el caso de declarar su pertenencia a un grupo empresarial, corresponde aplicación de una limitación para la casación de ofertas entre las sociedades que conforman el mismo grupo, según lo establecido en las Reglas del Mercado Organizado de Gas y en estas declaraciones.

4º) Que asume la responsabilidad total frente a MIBGAS, de las representaciones contenidas en esta declaración como verdaderas y correctas en la fecha de su firma, y asume la responsabilidad de los daños indirectos que puedan devenirse de la aplicación de este criterio.

En \_\_\_\_\_\_\_\_\_\_, a \_\_ de \_\_\_\_\_\_\_\_ de 20\_

Fdo.

Esta declaración sustituye a todas aquellas de idéntico objeto, enviadas anteriormente, que quedan sin efecto.

En caso de inconsistencia entre los textos prevalecerá y será de aplicación la versión española.

#### DECLARATION REGARDING MEMBERSHIP OF A BUSINESS GROUP

Mr/Ms \_\_\_\_\_\_\_\_\_\_\_\_ of legal age, on behalf of\_\_\_\_\_\_\_\_\_\_\_\_, in relation to its participation in the Organised Gas Market and the operations it carries out in the gas system before the Market Operator (hereinafter, the "Agent")

#### DECLARES

1º) That the company represented:

☐ Does not belong to any Business Group (companies belonging to the same Business Group being understood to be those that are in any of the situations contemplated in Article 42.1 of the Spanish Commercial Code).

☐ Belongs to the following corporate group:  $\sqsubseteq$ 

3º) That, in the case of declaring membership of a Business Group, a limitation applies on matching bids between companies forming part of the same group, as set out in the Rules of the Organised Gas Market and in these declarations.

4º) To assume full responsibility before MIBGAS that the statements contained in this declaration are true and correct as of the date of signature, and they assume liability for any consequential damages that may arise from the application of this criterion.

In \_\_\_\_\_\_\_\_\_\_, on \_\_\_ \_\_\_\_\_\_\_\_\_\_\_\_ 20\_\_

Signed:

This declaration replaces all previous declarations on the same subject, which are no longer valid.

In the event of any inconsistency, the Spanish version shall prevail as that applicable.

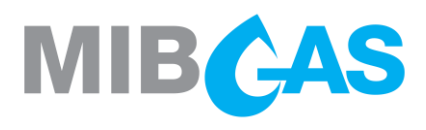

### <span id="page-23-0"></span>ANNEX II

#### TECHNICAL QUALIFICATION OF AGENTS

## 1. DESCRIPTION OF THE ACTIVITIES TO BE UNDERTAKEN

This annex describes the steps to be taken for obtaining technical qualification, as a necessary prerequisite to be met by those parties wishing to acquire the status of Agents in the Organised Gas Market.

The technical qualification process shall be used to verify that the Agents' IT systems are properly set up, and that the staff qualified accordingly has the necessary understanding of the Market Platform to take part in it.

Among other instructions, the Agents shall be required to browse between the various tabs, take part in the trading of various products in Auctions and the Continuous Market, post orders, make consultations, check the results, and download any necessary information.

A PC with connectivity and settings according to the Setup Guide specified in point 2 of this annex, for accessing the MIBGAS platforms, by means of a suitable communications channel, whether this is via the internet or a point-to-point data link.

A software certificate, which shall previously have been provided by MIBGAS together with its password, installed on the PC from where the technical qualification is to be made. Information is available on how to install this certificate under the point "Registering Digital User Certificates" in the aforementioned Setup Guide.

## 2. PERTINENT DOCUMENTS

#### a) Available at the public webpage: www.mibgas.es

- **Workstation Setup Guide for Accessing the Organised Gas Market Platform.**
- Rules on the Organised Gas Market
- Market Resolutions and Instructions

#### b) Available at the Platform for Registrations and Consultations: https://www.market.mibgas.es/

- User Manuals for the Organised Gas Market Platform:
	- **XX** Registry and Queries
	- **XX** Downloads Centre
	- **XX** Trading Platform

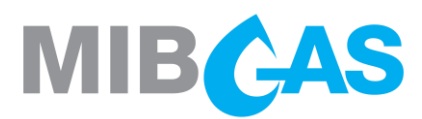

## 3. DEVELOPMENT OF THE ACTIVITY

The Agent must send an e-mail to [agentes@mibgas.es](mailto:agentes@mibgas.es) requesting the delivery of a demo software certificate (in the name of a fictitious demo Agent), for the performance of the Technical Qualification.

MIBGAS will send you a demo software certificate and notify you of the days on which you may undertake the Technical Qualification.

Once it is in possession of that certificate, the Agent is to follow the steps described in the testing process on its own accord. If it has any doubts or if it encounters any issues during the performance of the activities, it may use the following phone number to ask for support and the necessary instructions for properly completing the specified activity.

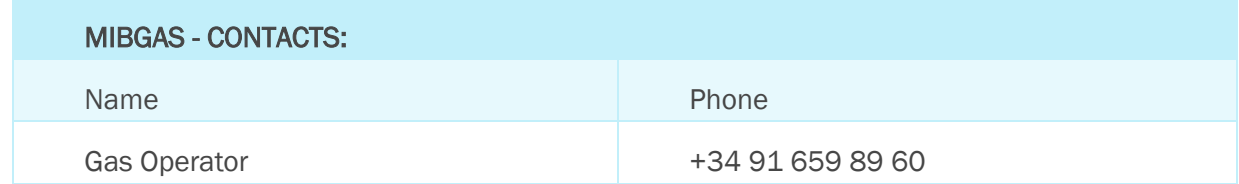

#### a) Initial verifications

This activity is designed to check the communications between Agent workstations and MIBGAS platforms.

MIBGAS operates normally in the main SIOMGAS system, but it also has another emergency system SIOME to carry out the operation in case of failure in the main system (more information at [https://www.mibgas.es/sites/default/files/im\\_2022-01-es-pt-mder\\_siome.pdf\)](https://www.mibgas.es/sites/default/files/im_2022-01-es-pt-mder_siome.pdf). Therefore, it is necessary to verify that the Agents' system allows access to both SIOMGAS and SIOME.

Once the PC has been set up and connected to the Market Platform, follow these instructions:

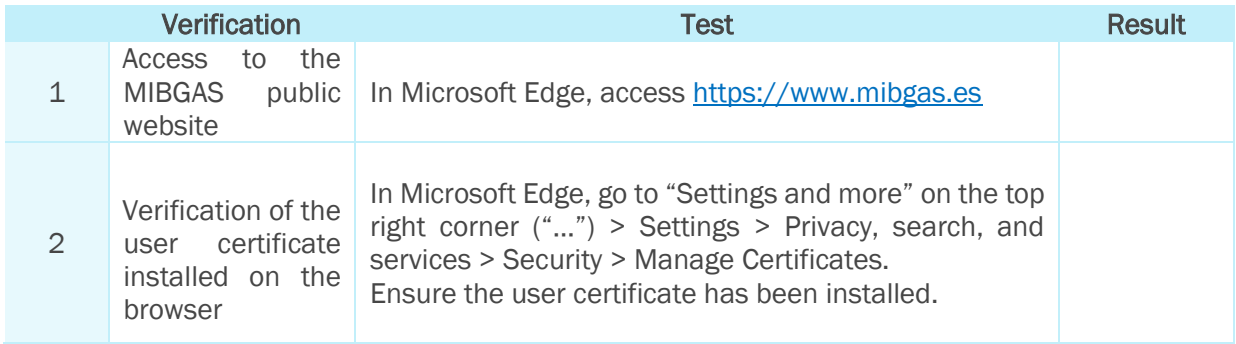

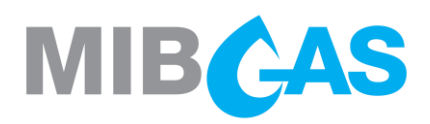

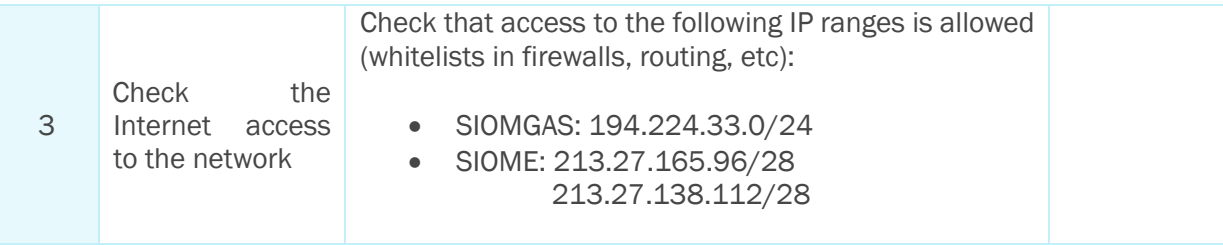

Although the URLs to access the main system (SIOMGAS) and the emergency system (SIOME) are the same, the IPs that resolve these URLs are different and depend on the system in which we are. More information at [https://www.market.mibgas.es](https://www.market.mibgas.es/) > Help and documentation > Emergency System (SIOME) - Improvements implemented.

This is the current list of URLs and IPs in the SIOMGAS and SIOME sites:

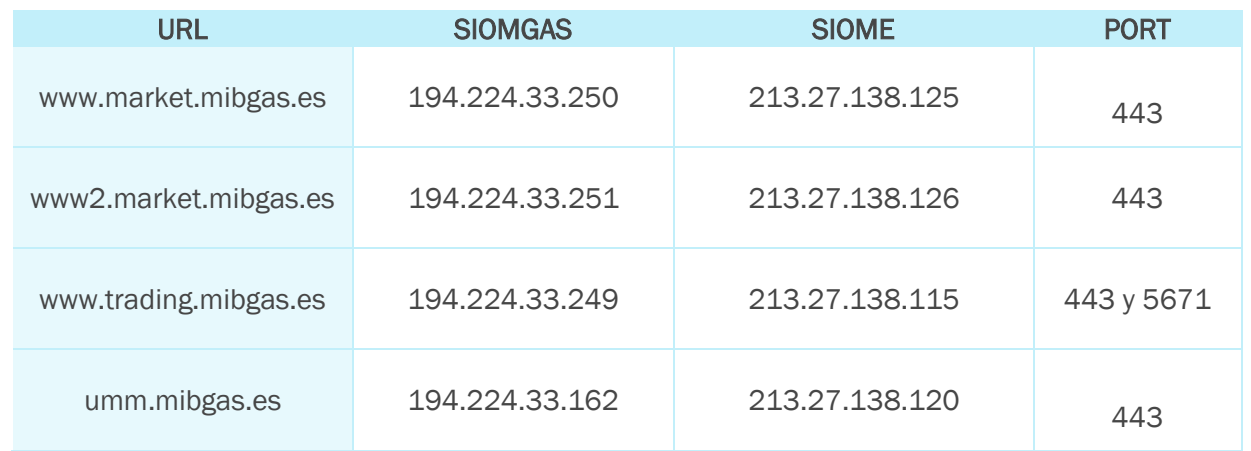

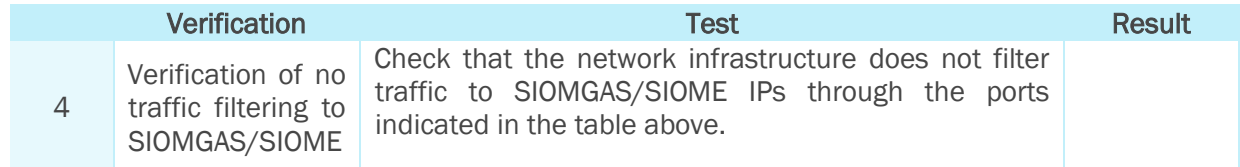

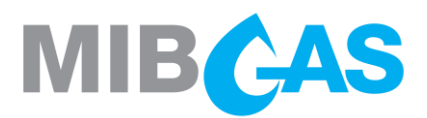

#### b) Steps to be taken on the Registry and Queries Platform (phase 1)

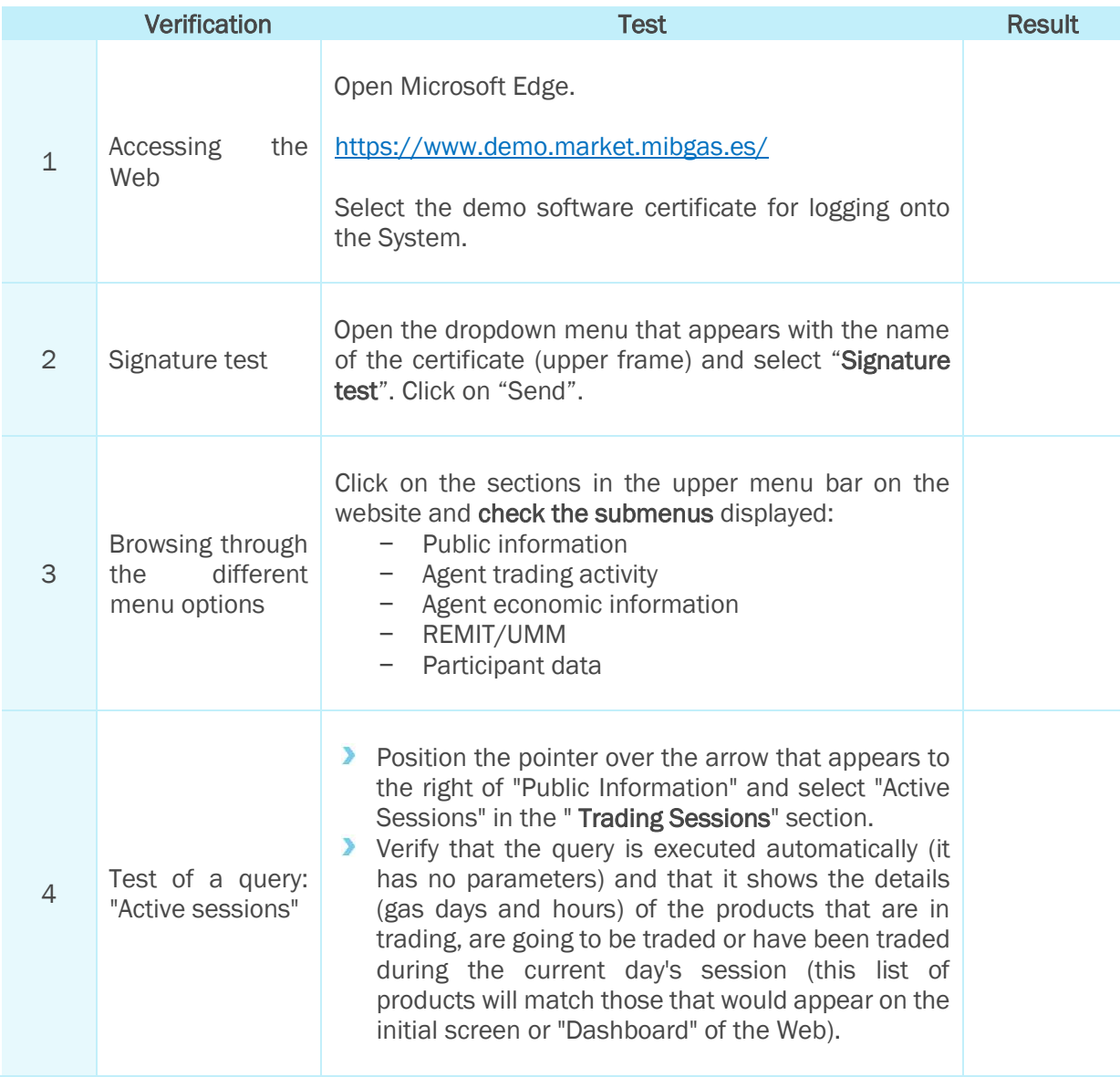

# MIB CAS

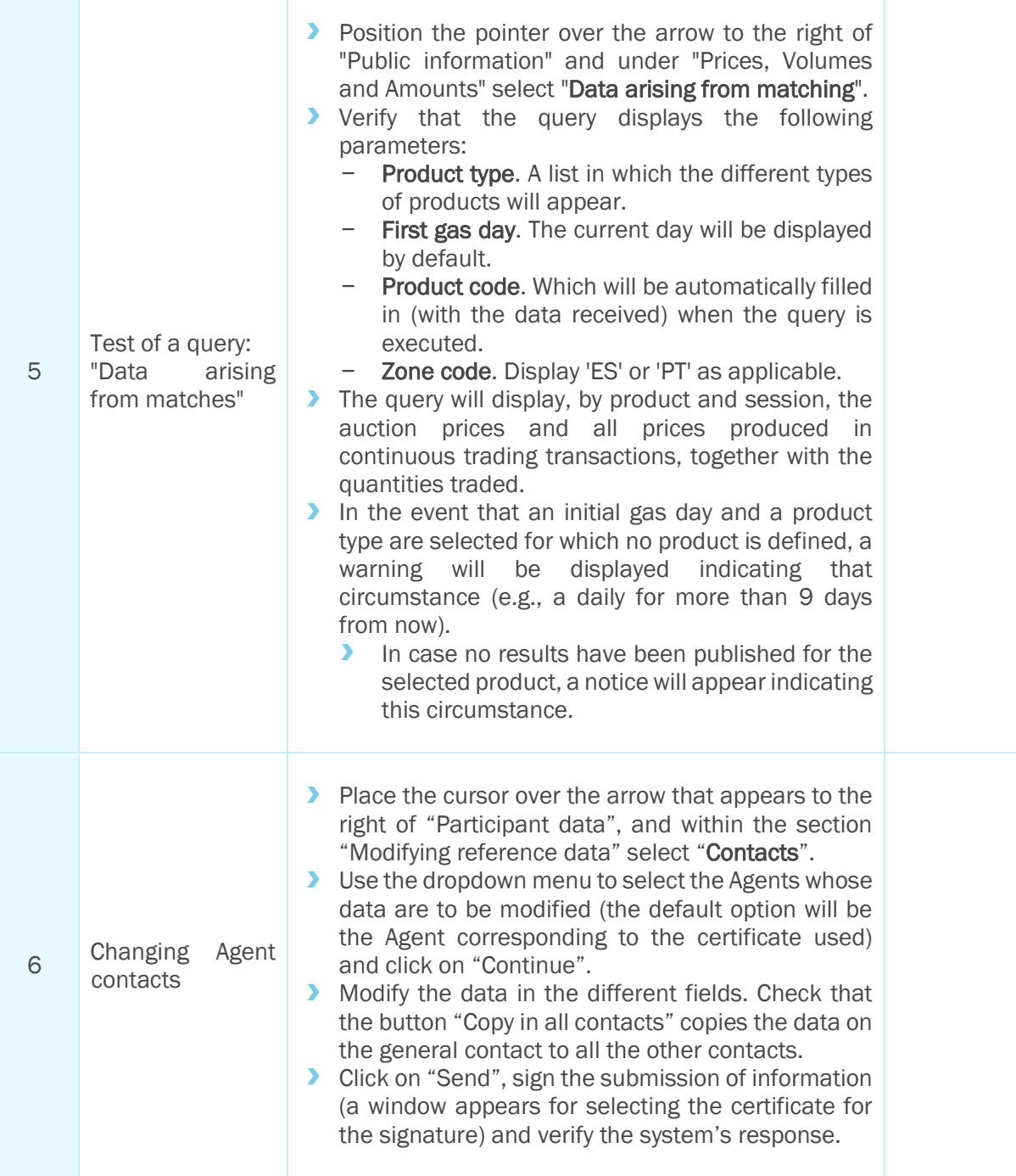

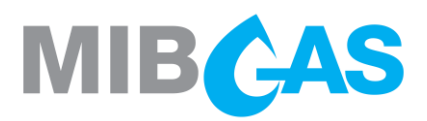

#### c) Steps to be taken on the Trading Module

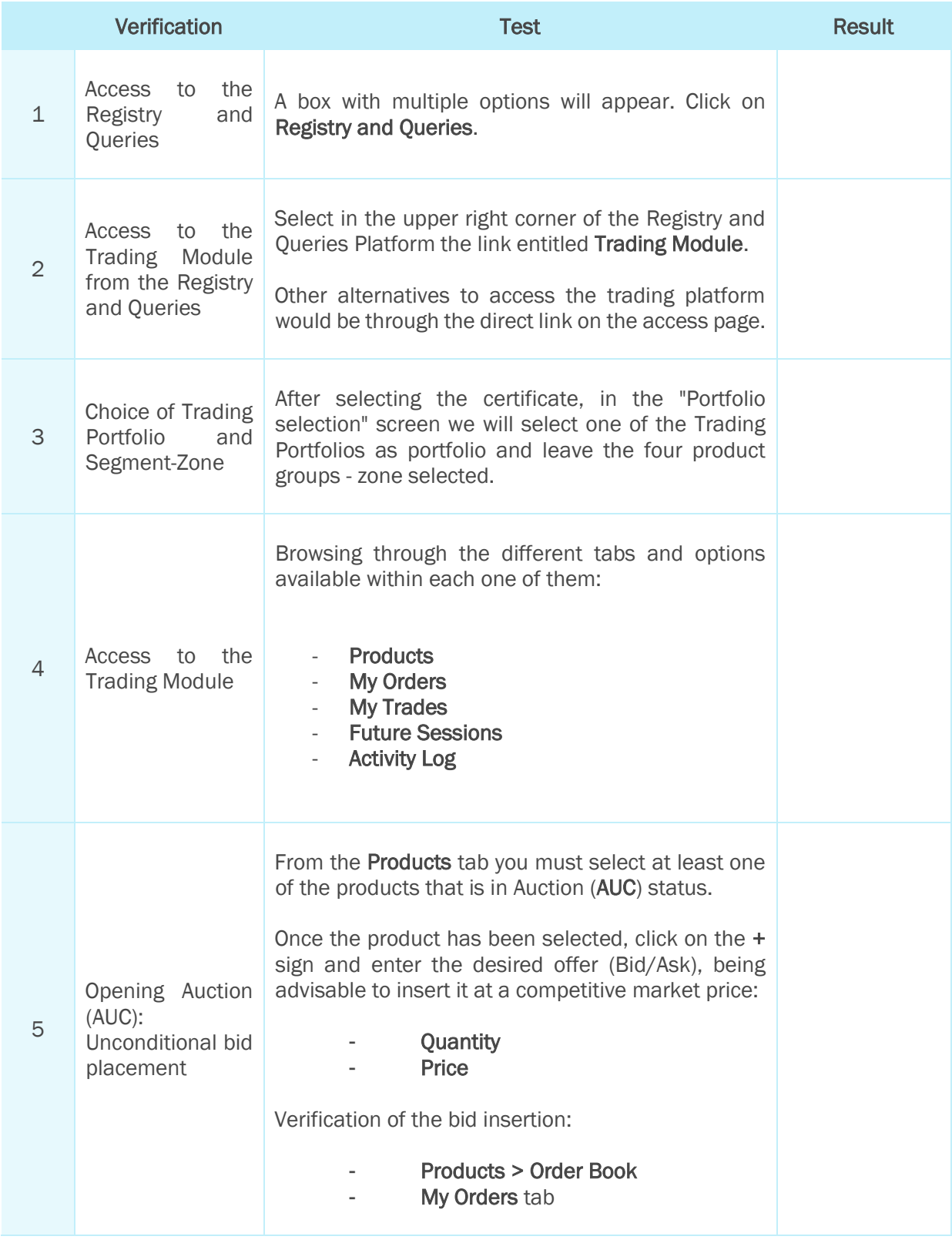

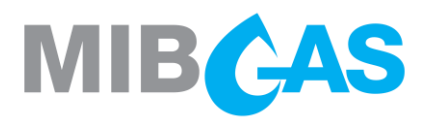

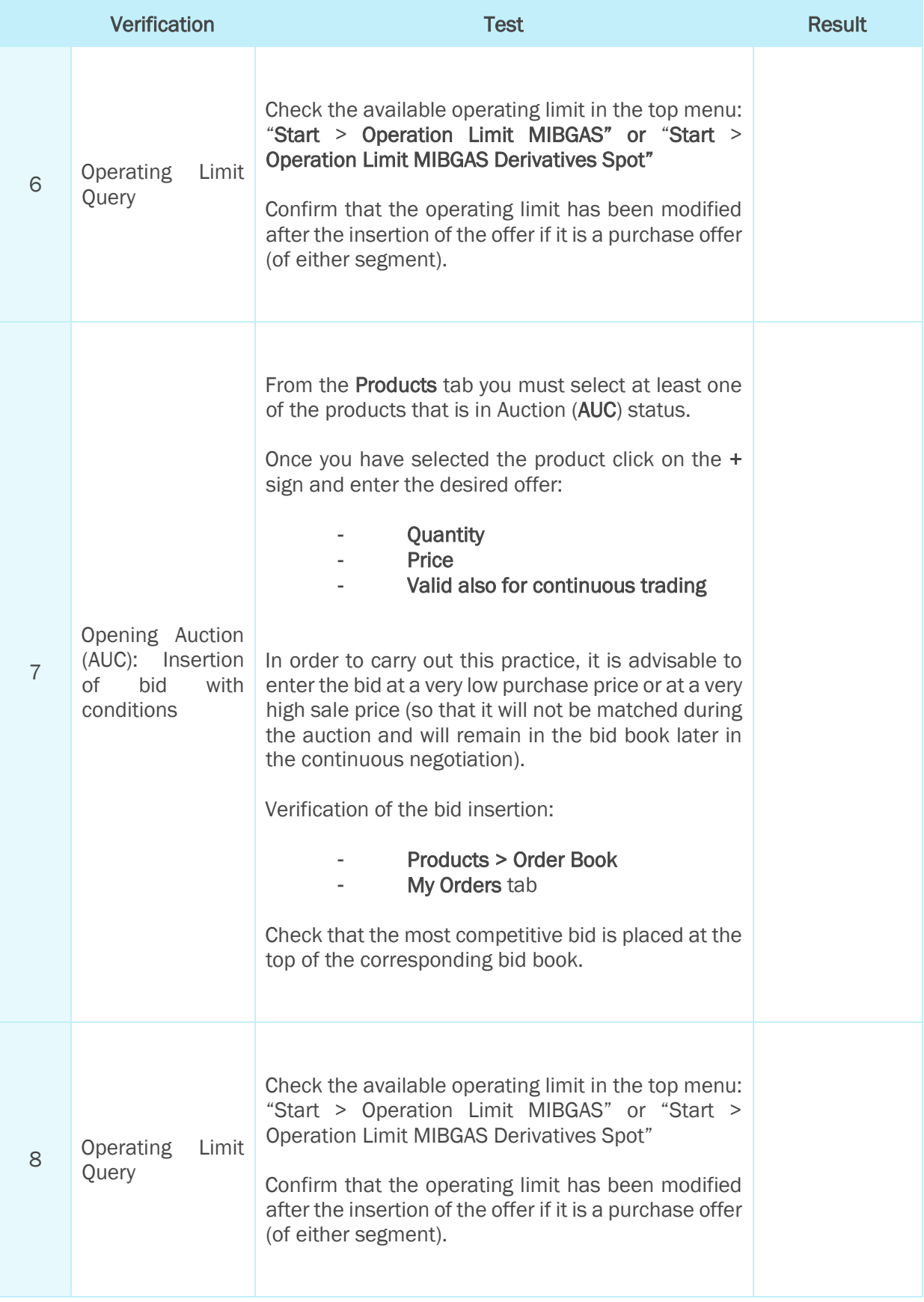

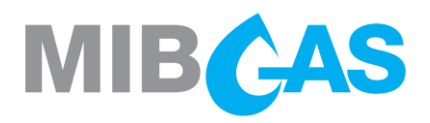

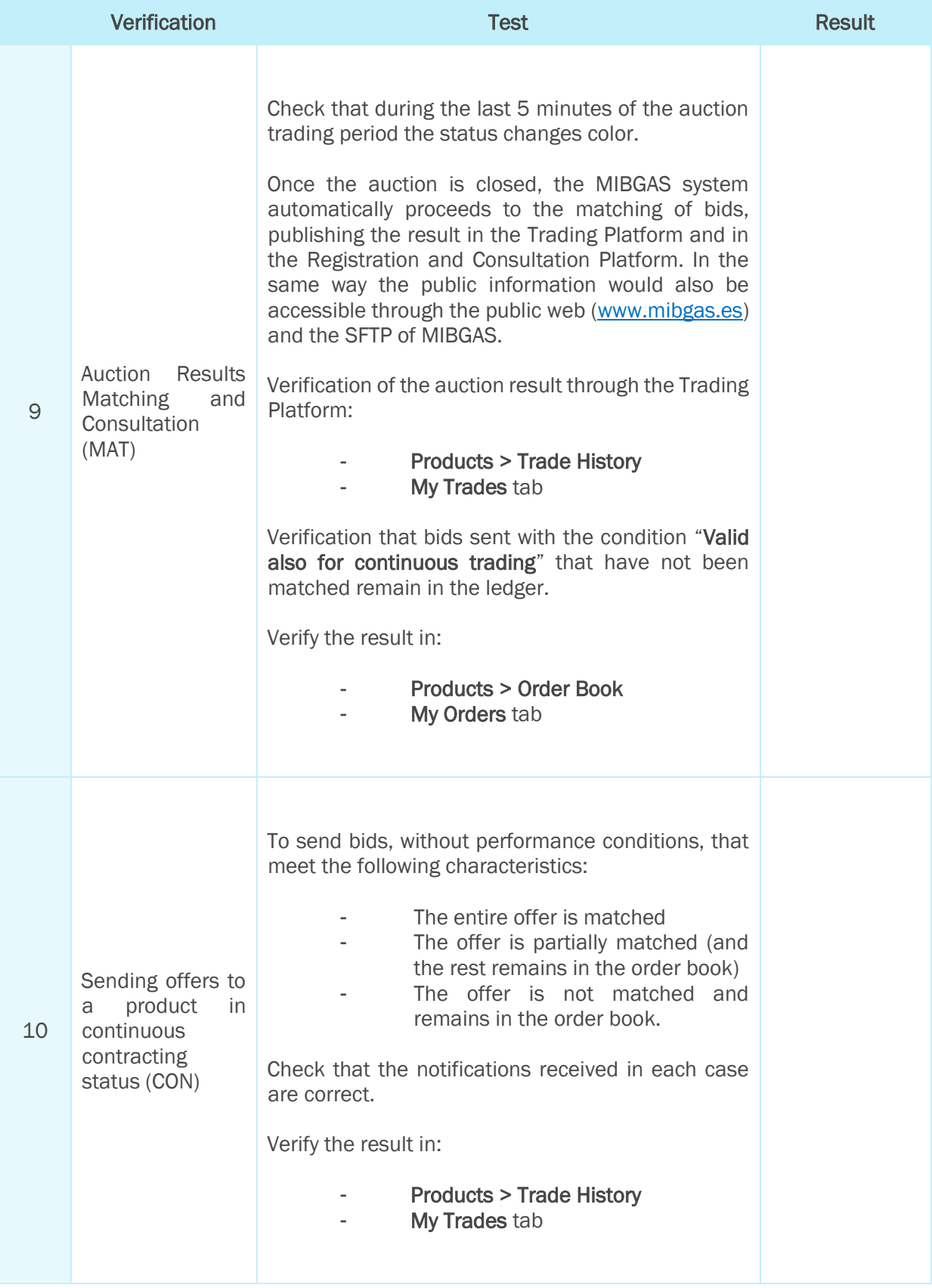

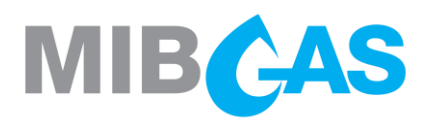

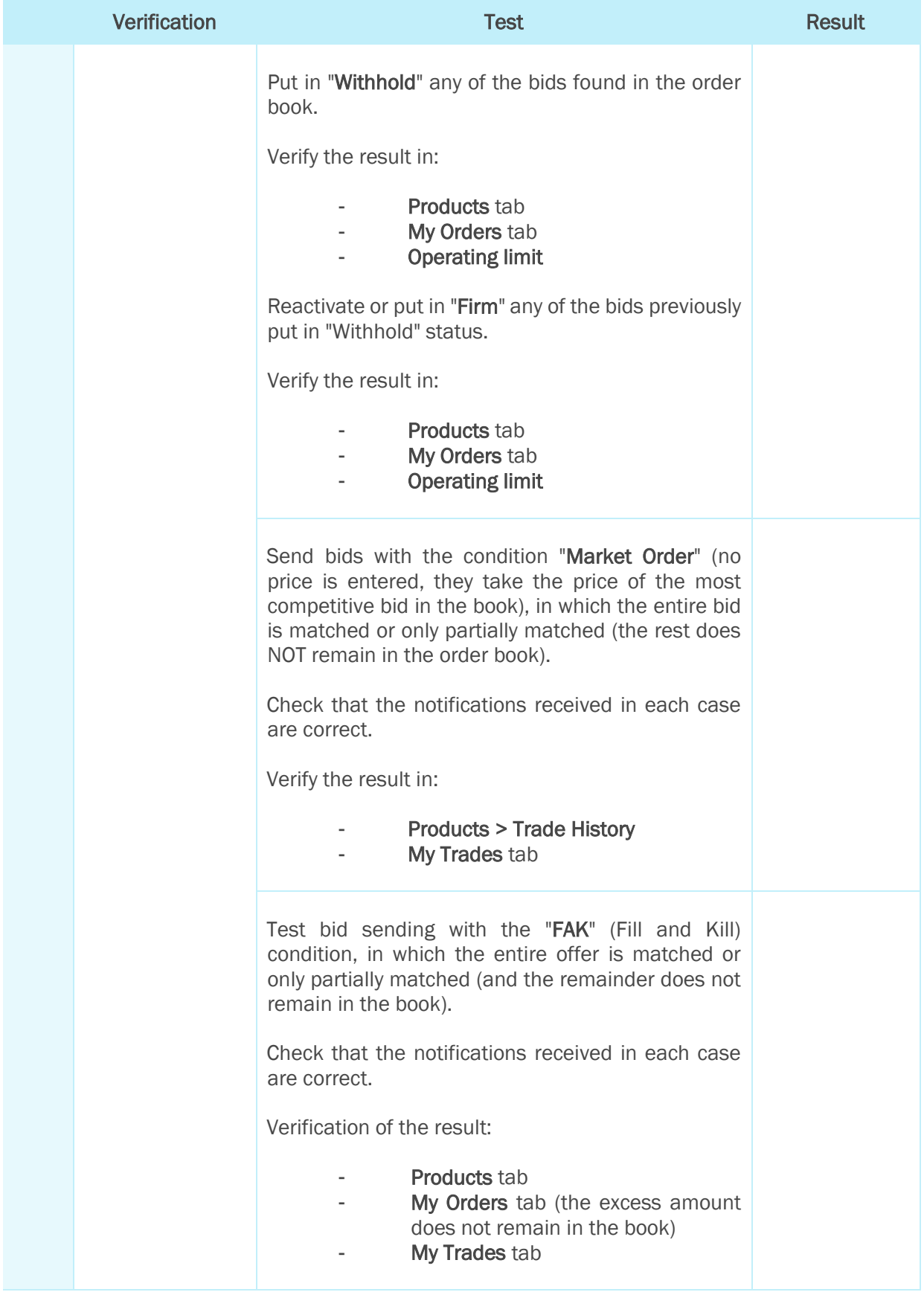

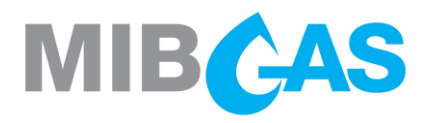

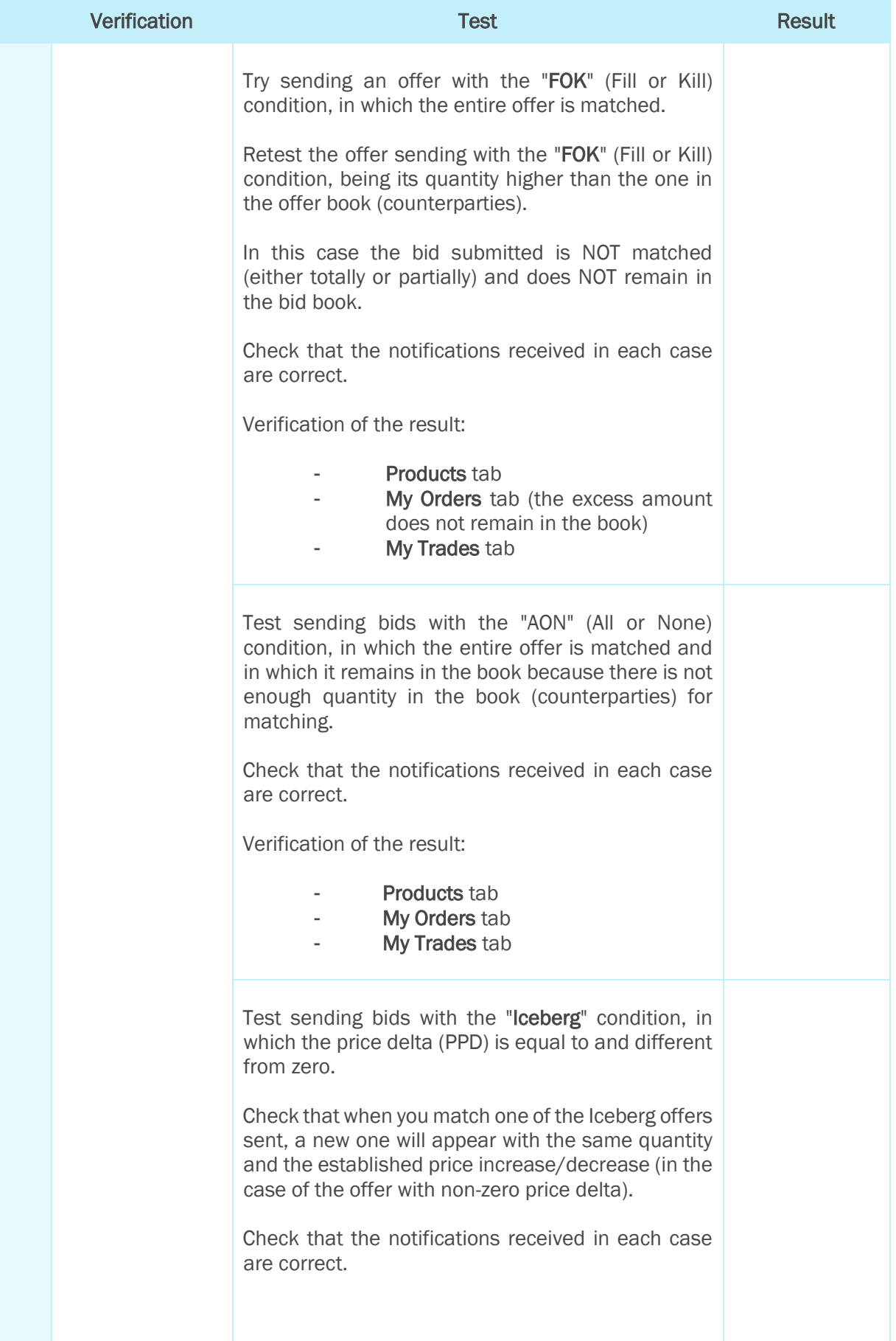

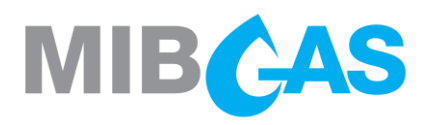

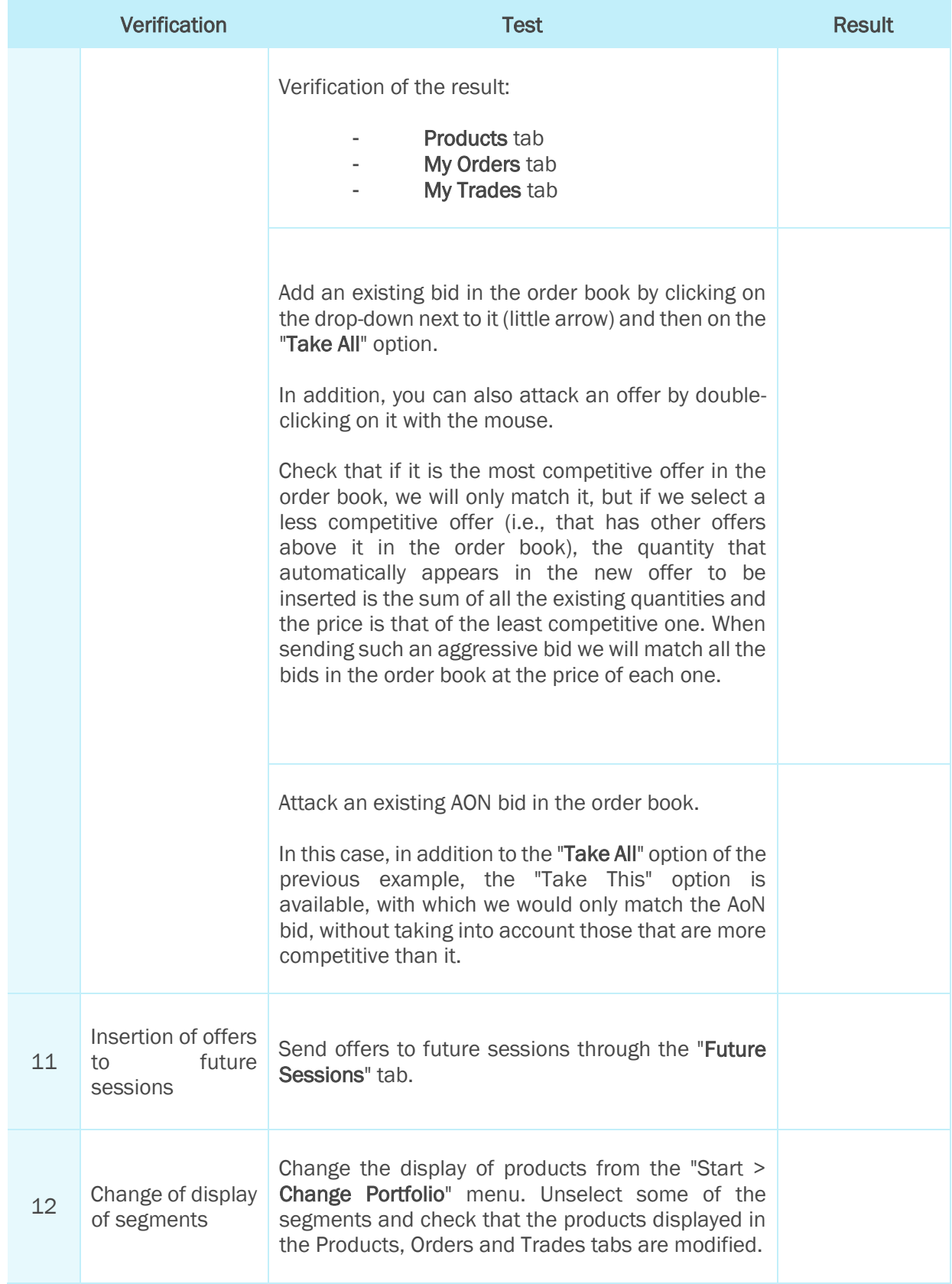

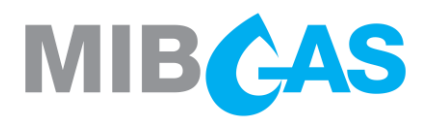

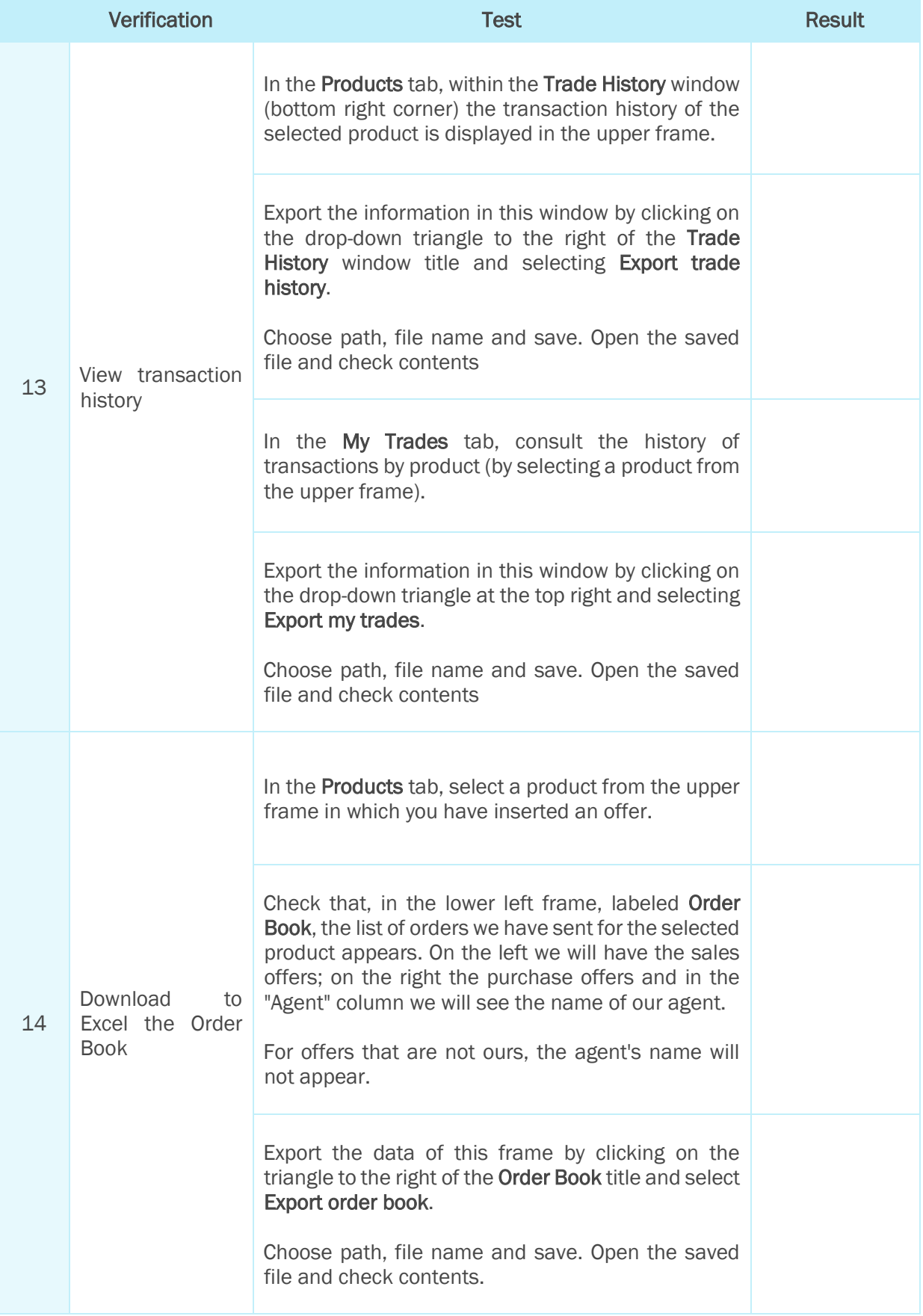

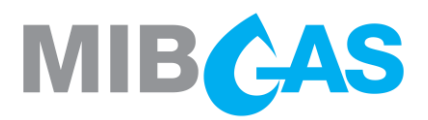

#### d) Steps to be taken on the Registry and Queries Platform (phase 2)

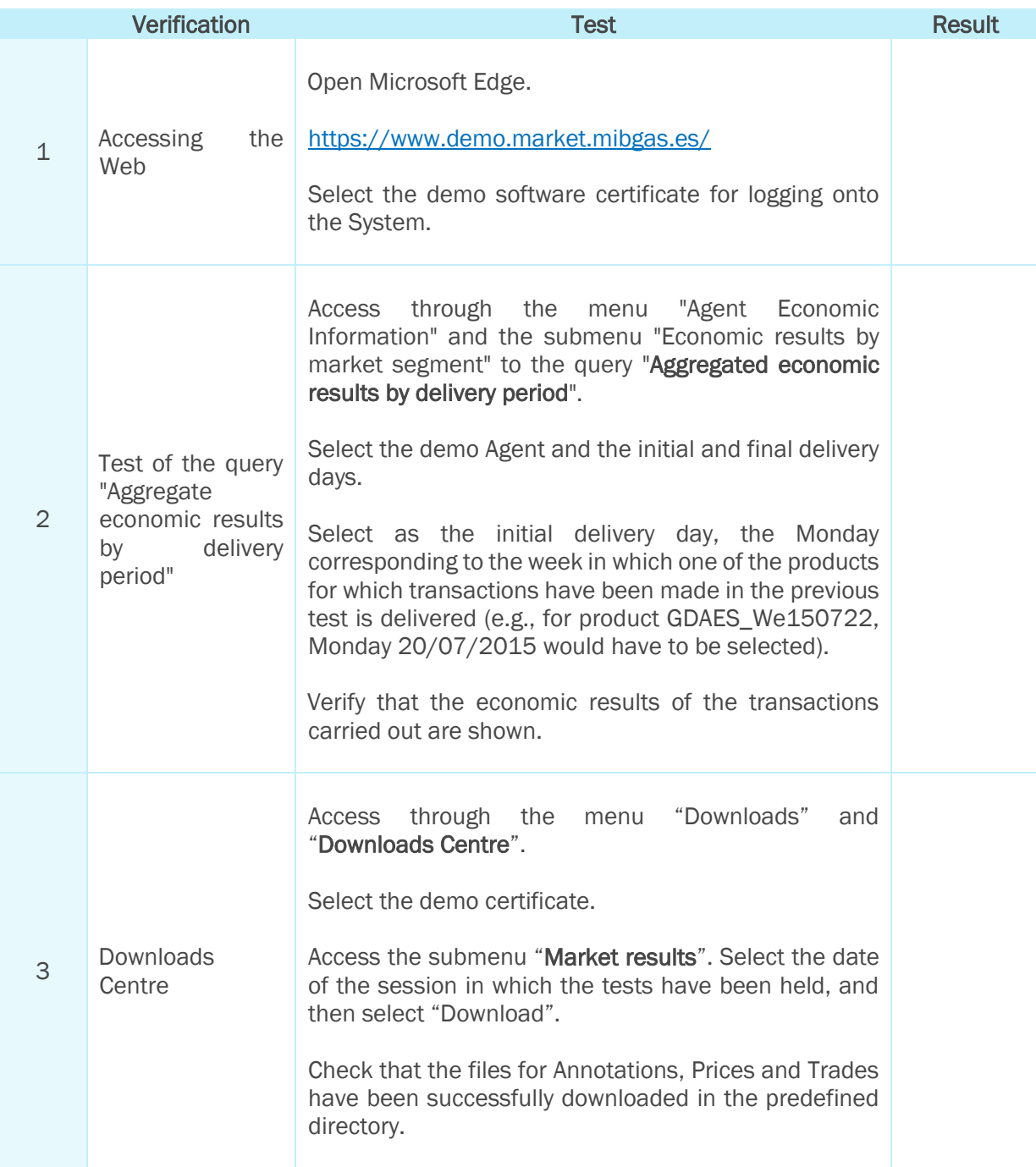

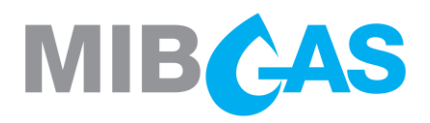

## 4. DESCRIPTION OF TERMS

The following are the terms that appear in the different tabs of the Trading Module, as well as a brief description of them.

## 4.1. "Products" tab

Upper area:

- ➢ "Status": Product status.
	- "UPC": Trading has yet to begin.
	- "AUC": Trading is open in auction mode.
	- "MAT": Matching and publication of auction results.
	- "CON": Trading is open in continuous market mode.
	- "FIN": Trading has finished.
	- "INT": Trading has been interrupted.
- ➢ "Product": Product code.
- ➢ "Info": Product description.
- ➢ "BAvg": Average purchase price.
- ➢ "BAcc": Accumulated quantity of purchase.
- ➢ "BQty": Quantity of purchase orders.
- $\triangleright$  "Bid": The order's purchase price.
- $\triangleright$  "Ask": The order's sales price.
- ➢ "AQty": Quantity of sales orders.
- ➢ "AAcc": Accumulated quantity of sales.
- ➢ "AAvg": Average sales price.
- ➢ "LPrc": Last Price traded.
- ➢ "LQty": Last quantity traded
- $\triangleright$  "TQty": Total quantity traded

#### Lower area:

#### Order Book:

- ➢ "Seq": Sequential order number
- $\triangleright$  "Agent": Agent that has posted the order (displayed only for each Agent's own orders)
- $\triangleright$  "BAvg": Average purchase price.
- ➢ "BAcc": Accumulated quantity of purchase.
- ➢ "BQty": Quantity of purchase orders.
- ➢ "Bid": The order's purchase price.
- $\triangleright$  "Ask": The order's sales price.
- ➢ "AQty": Quantity of sales orders.
- $\triangleright$  "AAcc": Accumulated quantity of sales.
- ➢ "AAvg": Average sales price.

#### Trade History:

- ➢ "Type": Type of trading "CON Continuous" or "AUC - Auction"
- $\triangleright$  "Oty": Live quantity of the order.
- ➢ "Prc": Order price.
- ➢ "Time": Trade date/time.
- ➢ "Bid Agent": Purchase Agent (displayed only for each Agent's own orders)
- ➢ "Ask agent": Sales Agent (displayed only for each Agent's own orders)

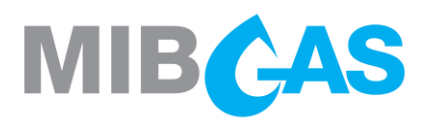

## 4.2. "My orders" tab

Upper area:

- ➢ "Product": Product code
- ➢ "TBQty": Total quantity of the Agent's orders in purchase (Bid) for the product (green text)
- ➢ "Best Bid": Best price for purchase of the Agent's orders for the product (green text).
- ➢ "Best Ask": Best price for sales of the Agent's orders for the product (red text)
- ➢ "TAQty": Total quantity of the Agent's orders in sales (Ask) for the product (red text)
- $\triangleright$  "Net Pos": Net position = TBQty TAQty (with its sign, green text if positive, red text if negative, or black if it's zero)
- $\triangleright$  Columns with general data, which are the same for all the Agents:
	- "LPrc": Last Price traded
	- "LQty": Last quantity traded
	- "Avg Prc": Average Price of all the trades
	- "TOty": Total quantity traded
- ➢ "Session Net": Agent's net position for the product in this session.
- ➢ "Total Net": Agent's total net position for the product.

Lower area:

- ➢ "B/A": Type of offer. "Bid" in green. "Ask" in red
- ➢ "Product": Product code
- ➢ "Type": Type of trading "CON Continuous" or "AUC - Auction"
- ➢ "Portfolio": the trading portfolio used to submit an order
- ➢ "Ini.QTy": Visible quantity of the order (only for Iceberg orders)
- $\triangleright$  "Oty": Live quantity of the order.
- ➢ "Prc": Order price.
- ➢ "Status": Description of the different statuses applicable to an order:
	- "Valid": Valid order (in green)
	- "Matched": Order traded (in gray)
	- "Cancelled": Order cancelled (in orange)
	- "Rejected": Order rejected (in red)
	- "Inactive": Order rejected for noncompliance with conditions (for example, FOK) (in yellow)
- ➢ "Val.Time": Date/Time the order was posted
- ➢ "Order Id": Numerical identification of the order
- $\triangleright$  "User": Digital certificate of the user posting the order
- ➢ "Comment": Comments on the order.

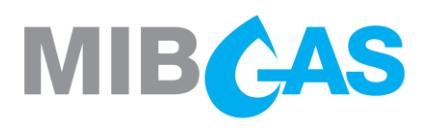

## 4.3. "My trades" tab

Upper area:

- ➢ "Product": Product code
- $\triangleright$  "MTBQty": Total quantity of the purchase (Bid) matched in this session (green text)
- $\triangleright$  "MTAQty": Total quantity of the sales (Ask) matched in this session (red text)
- $\triangleright$  "Net Pos": Net position = TBQty TAQty (with its sign, green text if positive, red text if negative, or black if it's zero)
- ➢ "TAVol (€)": Total economic volume of purchase
- ➢ "TBVol (€)": Total economic volume of sales
- $\triangleright$  "Net Vol (€)": Net economic volume = TAVol -TBVol (in black, with its sign [if different from zero])
- $\triangleright$  Columns with general data, which are the same for all the Agents:
	- "LPrc": Last Price traded
	- "LQty": Last quantity traded
	- "Avg Prc": Average Price of all the trades
	- "TQty": Total quantity traded
- ➢ "Total Net": Agent's total net position for the product.

## 4.4. "Future sessions" tab

Upper area:

- ➢ "Product Code": Product code
- ➢ "Product Description": Product description
- ➢ "Session Date": Product trading day
- ➢ "Best Bid": Best price for purchase of the Agent's orders for the product
- ➢ "Best Ask": Best price for sales of the Agent's orders for the product
- $\triangleright$  "Best Bid Qty": Purchase quantity of the highest priced bid submitted
- ➢ "Best Ask Qty": Sales quantity of the lowest priced bid submitted

#### Lower area:

- $\triangleright$  "B/A": Type of offer. "Bid" in green. "Ask" in red
- ➢ "Product": Product code
- ➢ "Type": Type of trading "CON Continuous" or "AUC - Auction"
- ➢ "Portfolio": the trading portfolio used to submit an order
- $\triangleright$  "Qty": Live quantity of the order.
- ➢ "Prc": Order price.
- ➢ "Exec Time": Trade Date/Time.
- ➢ "Trade Id": Numerical identification of the trade
- ➢ "Order Id": Numerical identification of the order
- ➢ "User": Digital certificate of the user posting the order

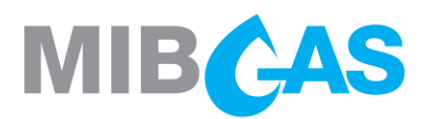

## 5. CERTIFICATION OF TECHNICAL QUALIFICATION TESTS

Mr/Ms………………………………………………..………..acting on behalf of the entity ………………………………………………………………………………..…. certifies that Mr/Ms. …………………………..……………….…………. has successfully completed the technical qualification tests required for operating on the various platforms in the Organised Gas Market.

In witness whereof and for those purposes as required, I issue this certificate,

Done in Madrid, on [day/month/year]

[A]

Signed:

 $Mr/Ms$  [  $\qquad \qquad$  ]

\_\_\_\_\_\_\_\_\_\_\_\_\_\_\_\_\_\_\_\_\_